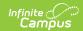

# **Evaluation (Massachusetts)**

Last Modified on 03/11/2024 8:44 am CD7

Editor Home | General Information | Editor Types | Editor Lock Out and Release Logic | Template Banks | Text Editors | Editors

Tool Search: Special Ed Documents

Evaluations are used to document the student's educational needs and the student's determination of eligibility for special education. This document describes each editor, the section(s) of the print format that include the entered information, a description of each field on the editor, and any special considerations and instructions for using the editor and fields.

An evaluation must be created whether or not the student is determined to have a disability. A copy of the evaluation summary report, including the documentation of eligibility, is given to the student's parents by the school district.

The current format of this document is the **MA ESR 2023**. Evaluation formats are selected in Eval Types.

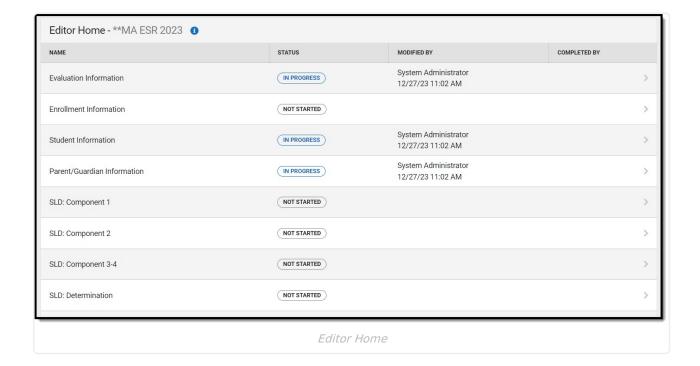

## **Editor Home**

The Editor Home lists the editors available, their status, and Modification and Completion information.

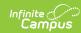

| Header          | Description                                                                                                    |  |
|-----------------|----------------------------------------------------------------------------------------------------|--|
| Name            | The name of the editor.                                                                                                    |  |
| Status          | <ul> <li>In Progress indicates a user has entered and saved data in that editor.</li> <li>Not Started is the default status for all editors.</li> <li>Complete indicates a user has clicked the Complete button on the editor and the editor is read only. This does not lock the editor from further editing, but indicates the user considers the editor to be finished.</li> <li>Not Needed indicates a user has clicked the Not Needed button on the editor. This is usually done for editors that do not apply to the student.</li> </ul> |  |
|                 | <ul> <li>The following statuses are only available for the Nevada IEP:</li> <li>ESign indicates that editor has functionality related to the eSignature process. See the Nevada Individual Education Plan eSignature Process for additional information.</li> <li>Complete Pending eSignature indicates the plan has been entered and sent via the Campus Parent portal to the student's guardian for eSignature.</li> </ul>                                                                                                    |  |
| Modified<br>By  | The date and the user by whom the editor was last edited.                                                                                                    |  |
| Completed<br>By | The date and the user who clicked the <b>Complete</b> button for that editor.                                                                                                    |  |

## **General Information**

The following table lists the actions available for the editors. When resizing the window, certain buttons are condensed into a single **Action** button.

| Button | Description                                                                                                    |
|--------|----------------------------------------------------------------------------------------------------|
| Save   | <ul> <li>Different editors have different save options. Click the arrow next to the Save &amp; Stay button to view all saving options for any given editor.</li> <li>Save captures progress and navigates the user to the Editor Home or to the List Screen for List editors. See the Editor Types section for additional information.</li> <li>Save &amp; Stay captures progress and keeps the user on the current editor. This save button is the default save option and usually found within the detail screen or list editors, such as Goals and Objectives.</li> <li>Save &amp; Next captures progress and navigates the user to the next editor.</li> <li>Save &amp; New captures progress and creates a new record. This save button is usually found within the detail screen of a list editor, such as Goals and Objectives. See the Editor Type section for additional information.</li> </ul> |

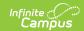

| Button   | Description                                                                                                    |  |
|----------|----------------------------------------------------------------------------------------------------|--|
| Refresh  | Retrieves a new copy of data from the student's record. This includes enrollment, student, parent/guardian, and team member information. This also returns any accidentally deleted people records. Manually entered fields do not change when the refresh button is clicked. The user must <b>Save</b> after clicking Refresh to capture changes.  A side panel displays listing all applicable Enrollment records for the student. See the Enrollments tool documentation for additional information.                                                                                                    |  |
| Cancel   | Navigates the user to the Editor Home screen or to the List Screen for List editors.                                                                                                    |  |
| Status   | <ul> <li>Changes the status of the editor.</li> <li>Complete indicates the editor is finished. This makes the editor read-only. However, this does not lock the editor from further editing. To further edit after an editor is marked Complete, the user must click In Progress.</li> <li>Not Needed indicates the editor does not apply to the student's plan or evaluation. This makes the editor read only. However, this does not lock the editor from further editing. To further edit after an editor is marked Not Needed, click the In Progress button.</li> <li>In Progress only displays when the editor is in the Complete or Not Needed status and allows additional edits to be made.</li> <li>The following status is only available for the Nevada IEP:</li> <li>Complete Pending eSignature only displays for the Procedural Safeguards, IEP Implementation, and Medicaid Consent editors. This button marks the editor as complete until the parent/guardian electronically signs those sections of the plan via the Campus Parent Portal. See the Nevada Individual Education Plan eSignature Process for additional information.</li> </ul> |  |
| Print    | Prints the entire document.                                                                                                    |  |
| Editors  | Opens a side panel listing all the available editors and their status. Select an editor from this list to navigate to that editor or click <b>Close</b> to collapse the side panel.                                                                                                    |  |
| Previous | Navigates the user to the previous editor.                                                                                                    |  |
| Next     | Navigates the user to the next editor.                                                                                                    |  |

# **Editor Types**

There are two types of editors available: List or Basic editors. When navigating to a Basic editor, the list of fields within the editor display. List editors display a list of all records within that editor. Clicking an existing record or the New button opens the detail view for an individual record.

## **Editor Lock Out and Release Logic**

Only one user at a time can actively work on an editor. A person with a padlock icon an editor.

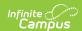

the Editors side panel, Editor Home, and List Screen of list editors indicating which editors currently have users working on them. Hovering over the icon displays the name of the user who has checked out the editor, including the current user (you).

Editors that are currently being edited are read-only for all other users. The name of the person working on the editor displays in the header.

In order to release an editor, the user must:

- navigate to the next editor by clicking **Save and Next**, or by clicking the **Editors** button and selecting the next editor from the side panel.
- click the Cancel button to return to the Editor Home screen.
- log out of the Campus application.
- navigate to a different tool in the Campus application.

Editors are automatically released when the in-application timeout limit has been exceeded. This is a back-end process and is usually around 30-60 minutes.

## **Template Banks**

Certain fields within several editors have an **Add Template** icon that displays next to their name. Clicking this button displays a side panel with the available library of predetermined text for that field. Template Banks are managed in System Administration.

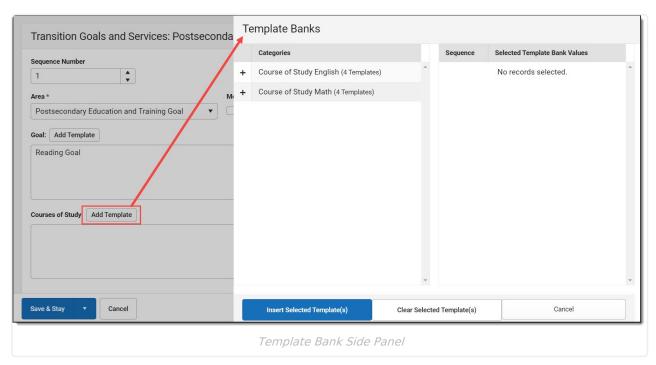

Click the plus (+) icons next to the category to view the available template values.

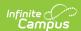

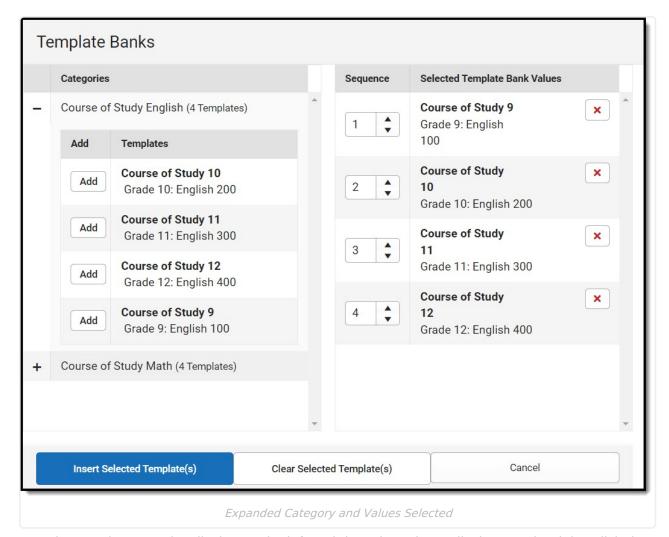

Template Bank Categories display on the left and the selected text displays on the right. Click the **Add** button to add the template value. This adds the template to the queue of values on the right. The red **X** removes selected templates while the sequence field can be used to reorder the templates. Another option is to use the up and down arrows next to the sequence field to reorder values.

Click **Cancel** to go back to the document. The **Clear Selected Template(s)** button removes all selected template values from the right selection screen.

Once selections are finalized, click the **Insert Selected Template(s)** button to add the values to the field within the document in the selected order. Template values are separated by carriage returns.

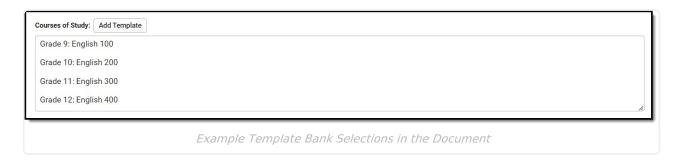

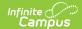

## **Text Editors**

Images should not be inserted into text fields.

## **Editors**

Evaluation Information | Enrollment Information | Student Information | Parent/Guardian Information | SLD: Component 1 | SLD: Component 2 | SLD: Component 3-4 | SLD: Determination | Eligibility Determination | Team Meeting | Consent

#### **Evaluation Information**

The Evaluation Header editor lists general information about the Evaluation, including relevant dates.

This editor cannot be placed in a NOT NEEDED status.

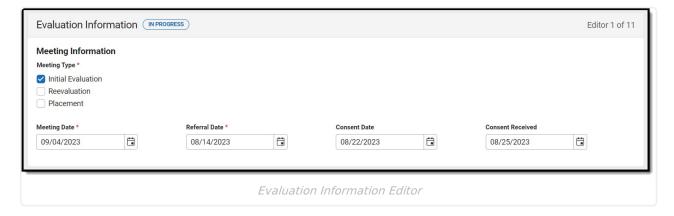

▶ Click here to expand...

^Top

#### **Enrollment Information**

The Enrollment Information editor reports Special Education information from the student's Enrollment.

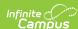

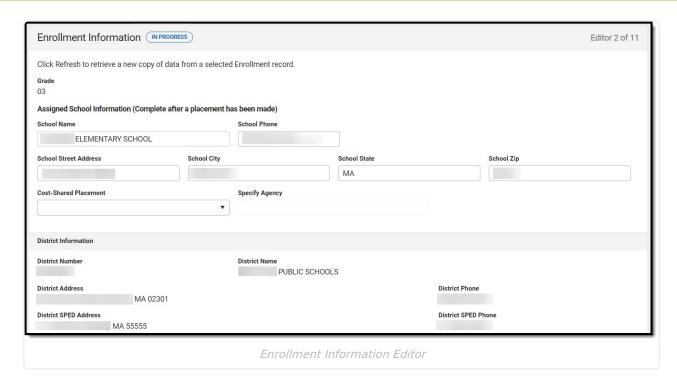

^Top

#### **Student Information**

The Student Information editor displays basic information about the student such as demographic information. This is a read-only editor.

The **Refresh** button retrieves a fresh copy of data from the student's record from Census. See the **General Information** section for additional information.

This editor cannot be placed in a Not Needed status.

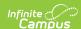

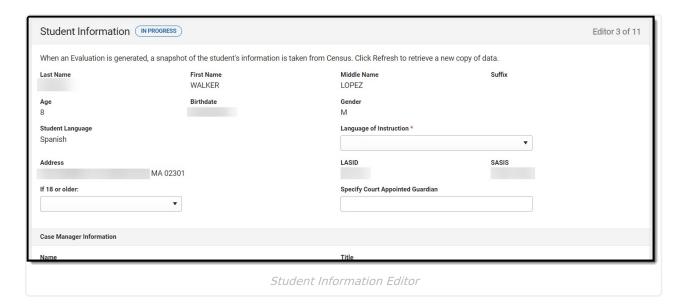

^Top

## **Parent/Guardian Information**

The Parent/Guardian Information editor populates based on the guardian checkbox on the student's Relationships tool. The editor includes Demographics information for the student's guardian.

The **Remove** button next to each parent/guardian can be used to remove a parent/guardian from the IEP.

The **Refresh** button retrieves a new copy of parent/guardians' data. This also returns any accidentally deleted people. Manually entered fields do not change when the refresh button is clicked. The user must **Save** after clicking Refresh to capture changes.

This editor cannot be placed in a Not Needed status.

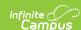

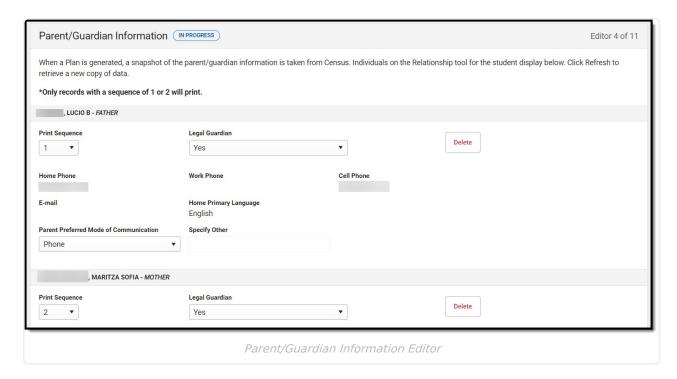

^Top

#### **SLD: Component 1**

The SLD: Component 1 editor includes a review of the student's previous education, Participation Skills assessed, Performance History considered, and relevant Medical Information.

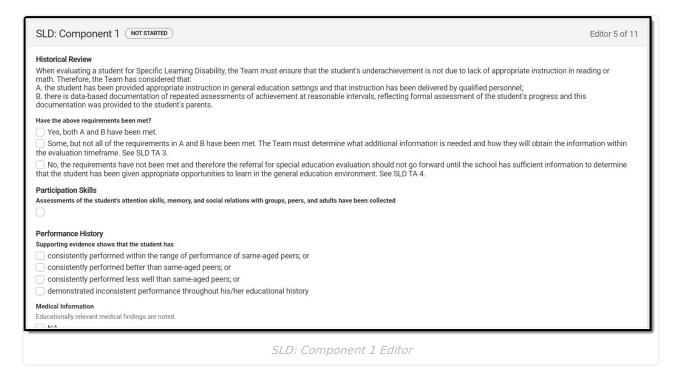

▶ Click here to expand...

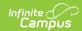

## **SLD: Component 2**

The SLD: Component 2 editor describes the method used to determine eligibility.

| SLD: Component 2 NOT STARTED                                                                                                    |                                                                                                    | Editor 6 of 11                |  |  |  |
|----------------------------------------------------------------------------------------------------|----------------------------------------------------------------------------------------------------|-------------------------------|--|--|--|
| Method of determination                                                                                                    |                                                                                                    |                               |  |  |  |
| 🗹 A. If using a scientific, research-based intervention as an eligibility determination procedure, check this box.                                                                                                    |                                                                                                    |                               |  |  |  |
| B. If using the IQ/achievement discrepancy model as an eligibility determination procedure, check this box.                                                                                                    |                                                                                                    |                               |  |  |  |
| A1. Based on assessment data*, the student is not m response to scientific, research-based intervention in                                                                                                    | aking effective educational progress for his/her age or to meet ELA or Math Curriculum Framework standards when using a pi<br>n one or more of the following areas | rocess based on the student's |  |  |  |
| Oral Expression                                                                                                    | Written Expression                                                                                                    |                               |  |  |  |
| Basic Reading Skills                                                                                                    | Reading Comprehension                                                                                                    |                               |  |  |  |
| Reading Fluency Skills                                                                                                    | Listening Comprehension                                                                                                    |                               |  |  |  |
| Mathematics Problem Solving                                                                                                    | Mathematics Calculation                                                                                                    |                               |  |  |  |
| *Assessment data includes classroom performance information as well as data related to visual and auditory processing of information  A2. Has the scientific, research-based intervention method that was implemented provided sufficient information so that a responsive, data-driven IEP can be developed for the student?                                                                                                    |                                                                                                    |                               |  |  |  |
| Yes, sufficient evidence exists regarding how the student learns and what is impeding learning so that a responsive, data-driven IEP can be developed                                                                                                    |                                                                                                    |                               |  |  |  |
| No (if no, attach additional diagnostic assessments that will determine how the student learns and what is impeding learning, that will assist in the writing of a responsive, data-driven IEP and designing specialized instruction based on the student's needs.)                                                                                                    |                                                                                                    |                               |  |  |  |
| <ul> <li>A3. Attach documentation of the instructional strategies used and the student-centered data collected that shows evidence that</li> <li>the student has been instructed using research-based instructional strategies;</li> <li>repeated, student-centered assessment data has been collected at reasonable intervals; and</li> <li>the student's parents have been notified regarding the amount and nature of assessment data that is collected based on the student's instruction and academic progress, strategies implemented to increase the student's learning, and the parent's right to request an evaluation.</li> </ul> |                                                                                                    |                               |  |  |  |
|                                                                                                    | SLD: Component 2 Editor                                                                                                    |                               |  |  |  |

▶ Click here to expand...

^Top

## **SLD: Component 3-4**

The SLD: Component 3-4 editor includes other considerations that should be addressed when determining eligibility.

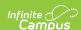

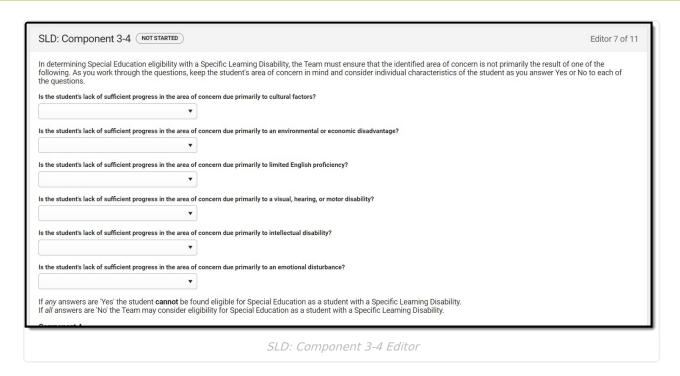

^Top

## **SLD: Determination**

The SLD: Determination editor indicates if the team has identified the student as eligible for special education services as a result of the observations of the previous editors.

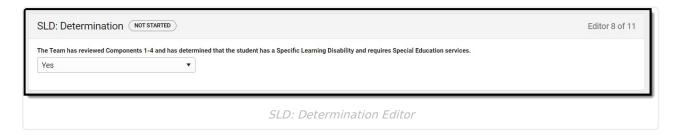

^Top

## **Eligibility Determination**

The Eligibility Determination expands on the student's eligibility, including identifying the student's primary disability and the date of determination.

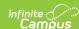

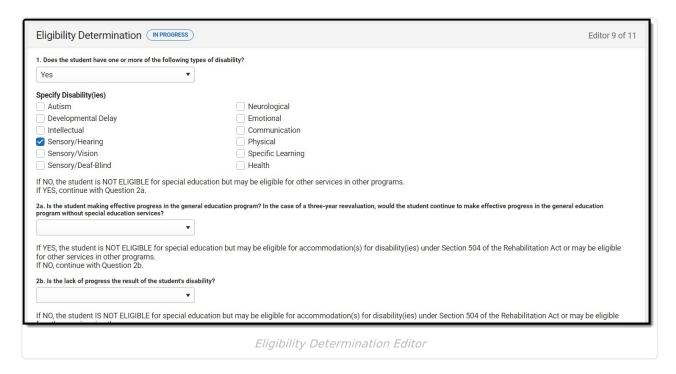

^Top

## **Team Meeting**

The Team Meeting editor lists the team members who were in attendance for this evaluation and whether those members agreed with the decision reached.

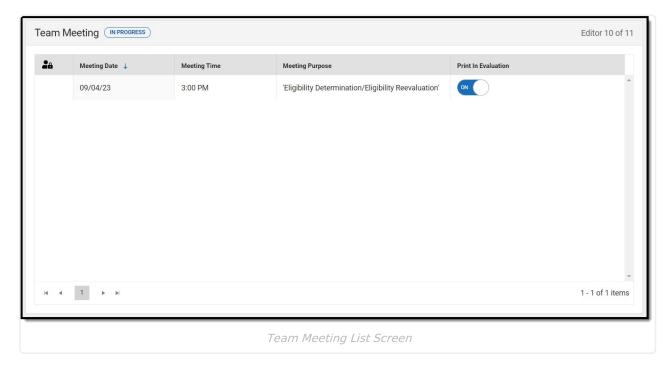

▶ Click here to expand...

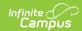

#### Consent

The Consent editor indicates the assessment tools and strategies used to gather the information that determines the educational needs of the student.

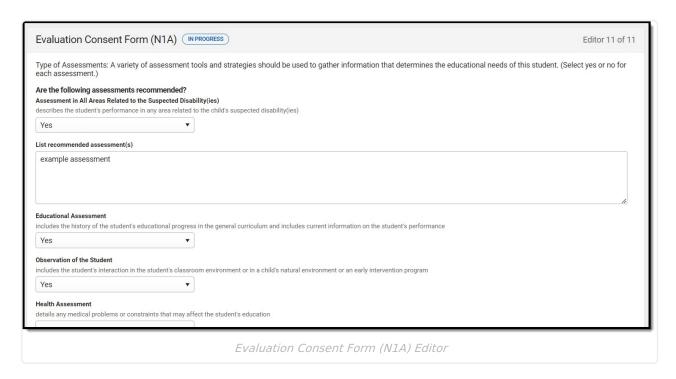

▶ Click here to expand...

^Top